Dokument kopieren/verschieben: Unterschied zwischen den Versionen

# Dokument kopieren/verschieben: Unterschied zwischen den Versionen

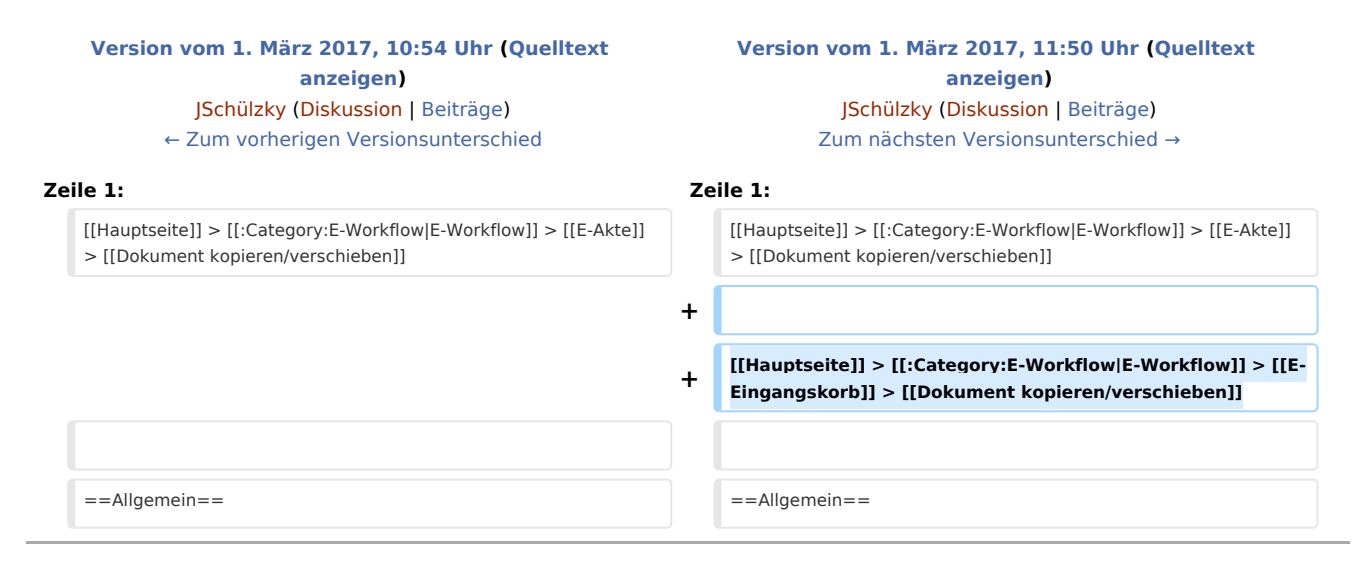

## Version vom 1. März 2017, 11:50 Uhr

[Hauptseite](https://onlinehilfen.ra-micro.de/index.php/Hauptseite) > [E-Workflow](https://onlinehilfen.ra-micro.de/index.php/Kategorie:E-Workflow) > [E-Akte](https://onlinehilfen.ra-micro.de/index.php/E-Akte) > [Dokument kopieren/verschieben](https://onlinehilfen.ra-micro.de)

[Hauptseite](https://onlinehilfen.ra-micro.de/index.php/Hauptseite) > [E-Workflow](https://onlinehilfen.ra-micro.de/index.php/Kategorie:E-Workflow) > [E-Eingangskorb](https://onlinehilfen.ra-micro.de/index.php?title=E-Eingangskorb&action=view) > [Dokument kopieren/verschieben](https://onlinehilfen.ra-micro.de)

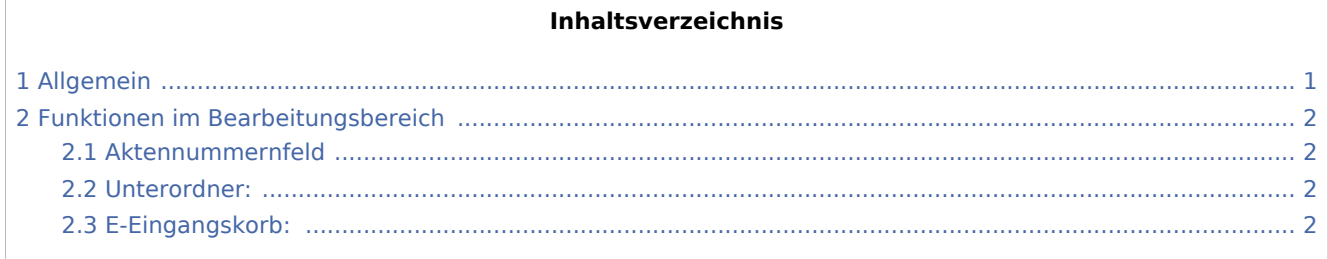

## <span id="page-0-0"></span>Allgemein

[Datei:kopieren.ewf.png](https://onlinehilfen.ra-micro.de/index.php?title=Spezial:Hochladen&wpDestFile=kopieren.ewf.png)

[Datei:verschieben.ewf.png](https://onlinehilfen.ra-micro.de/index.php?title=Spezial:Hochladen&wpDestFile=verschieben.ewf.png)

Wenn Dokumente und Nachrichten zu mehreren E-Akten benötigt werden oder ein Dokument versehentlich zu einer falschen E-Akte gespeichert wurde, kann über die nachfolgend beschriebenen Programmfunktionen das betreffende Dokument schnell und einfach zu einer anderen oder zu weiteren E-Akten gespeichert werden. Beim Kopieren eines Dokuments bleibt dieses in der Quell-Akte erhalten.

Die Programmfunktion Dokument verschieben bewirkt, dass die Dokumente bzw. der Unterordner nur noch in der hier angegebenen Akte vorhanden sind.

Dokument kopieren/verschieben: Unterschied zwischen den Versionen

Um Dokumente schnell in einen Unterordner zu verschieben, kann auch die Drag & Drop-Funktion genutzt werden. Das zu verschiebende Dokument wird dazu im *Explorerbaum* angeklickt und die linke Maustaste gedrückt gehalten. Der Mauszeiger wird dann zu dem Unterordner/Dokument gezogen, in dem das zu verschiebende Dokument platziert werden soll und zum Abschluss der linke Mauszeiger wieder losgelassen. Alternativ kann bei Verwendung eines Touchscreens anstelle der Maus das Dokument auch per Touch markiert und mit dem Finger in den gewünschten Unterordner "gezogen" werden.

## <span id="page-1-0"></span>Funktionen im Bearbeitungsbereich

#### <span id="page-1-1"></span>Aktennummernfeld

Dient der Erfassung der Aktennummer.

#### <span id="page-1-2"></span>Unterordner:

Unterordner stehen hier nur zur Auswahl, wenn die Ziel-Akte bereits Unterordner enthält.

#### <span id="page-1-3"></span>E-Eingangskorb:

Zur weiteren Bearbeitung kann das Dokument gleichzeitig in einen *E-Eingangskorb* verschoben werden.